## **Лабораторная работа № 3**

## *Материалы и текстуры*

### **Цель работы**

Применение и редактирование материалов, библиотека материалов. Применение текстур к свойствам материалов.

#### **Теоретическая часть**

Материал это не только цвет объекта. Это контейнер, объединяющий сразу несколько свойств: цвет , прозрачность, преломление, отражающая способность и т.д.

В *Blender* один и тот же материал может быть применен ко множеству объектов. С другой стороны, к одному объекту могут быть применены несколько материалов.

Материал имеет огромное количество настроек, и все они располагаются на специальной панели окна **Свойства** (рис.1).

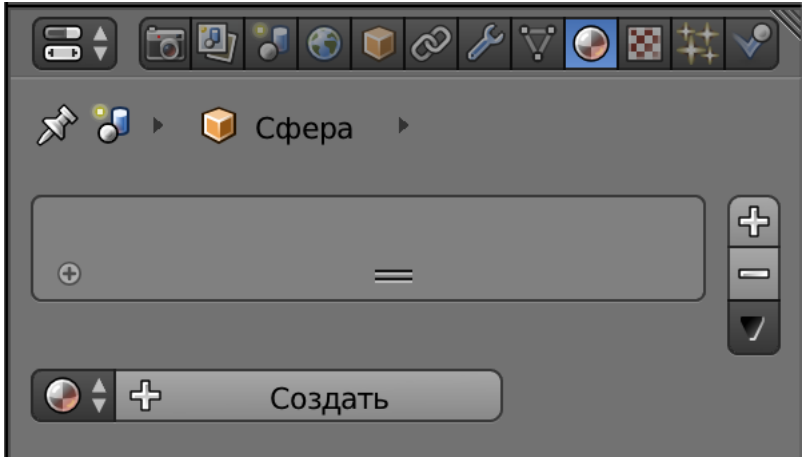

Рис. 1

Новый объект, добавленный в сцену, не имеет присоединенного материала. Сделать это можно двумя способами: либо создать новый материал, либо выбрать имеющийся из списка.

В первом случае необходимо кликнуть на панели **Создать** (рис.2).

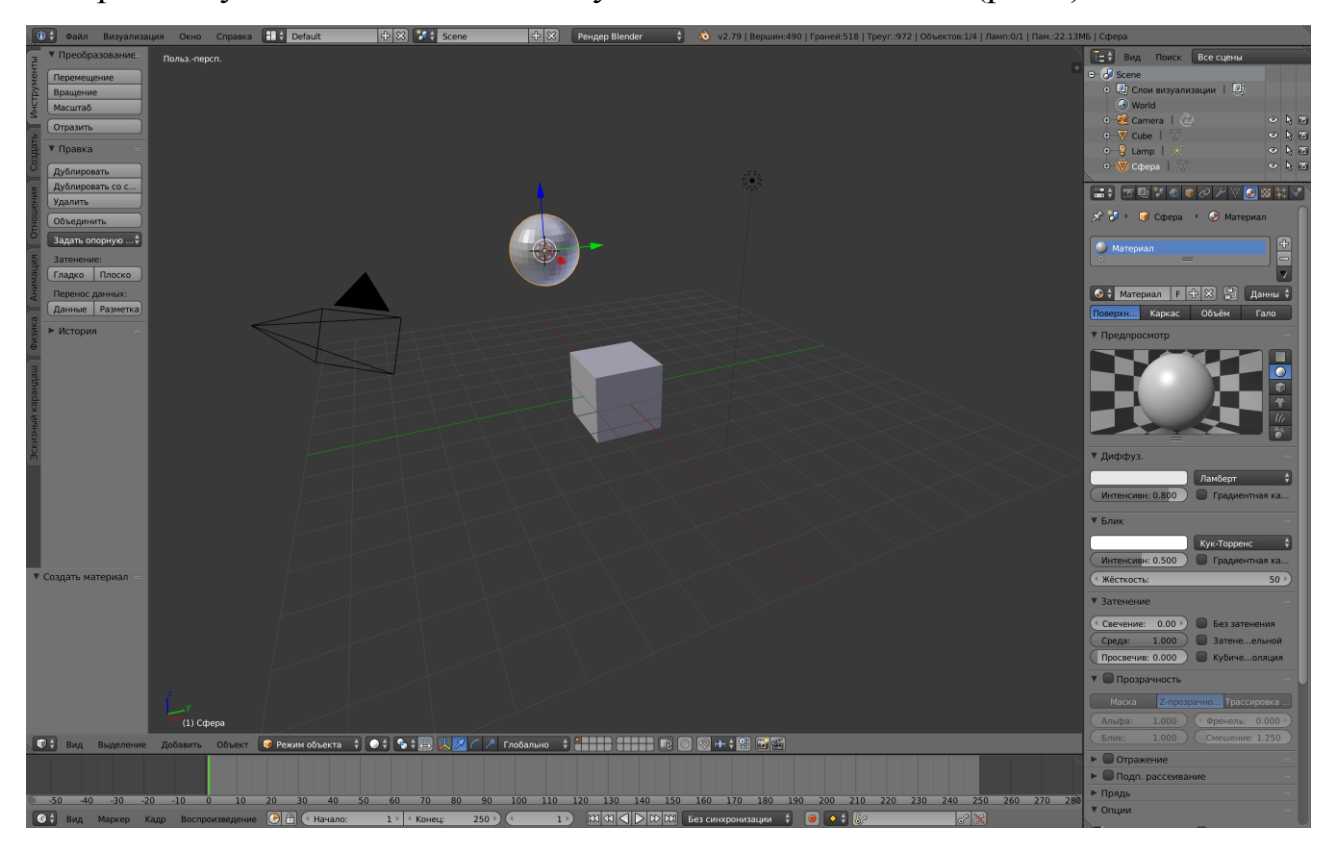

Рис. 2

Во втором случае необходимо кликнуть по изображению сферы рядом с кнопкой **Создать** (рис.3).

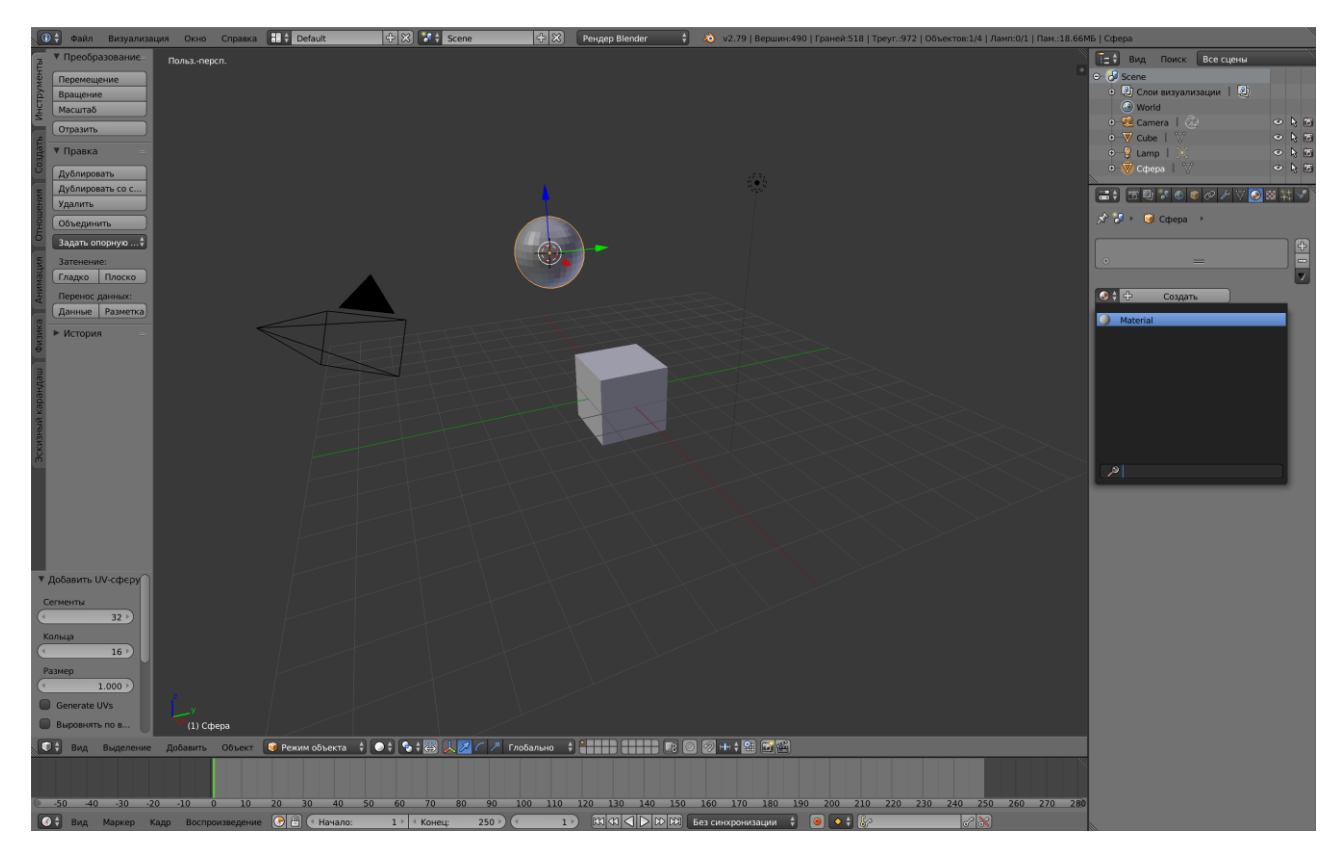

Рис. 3

У объекта автоматически появится первый слот с материалом.

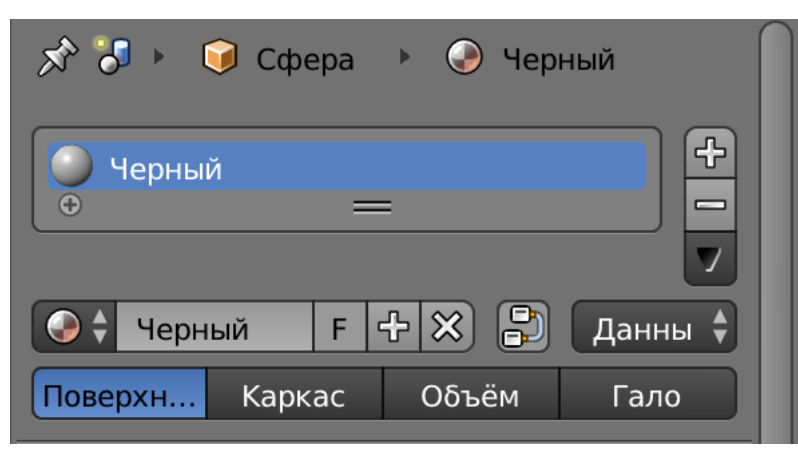

Материал можно переименовать, кликнув по названию материала (рис.4).

Рис. 4

Рассмотрим панель (рис. 4):

- Рядом с названием материала показывается, сколько объектов используют этот материал. Чтобы сделать присоединённый материал уникальным для текущего объекта, нужно кликнуть по этой цифре.
- Кнопка **F** позволяет сохранить материал, даже если он не используется ни одним объектом.
- Кнопка со знаком **плюс** создаёт новый материал, а со знаком **минус** удаляет его.
- Если объекту нужны несколько материалов, то дополнительные слоты создаются кнопкой **плюс** справа от поля слотов. После добавления новый слот пуст, его надо выделить и назначить ему материал (рис.5).

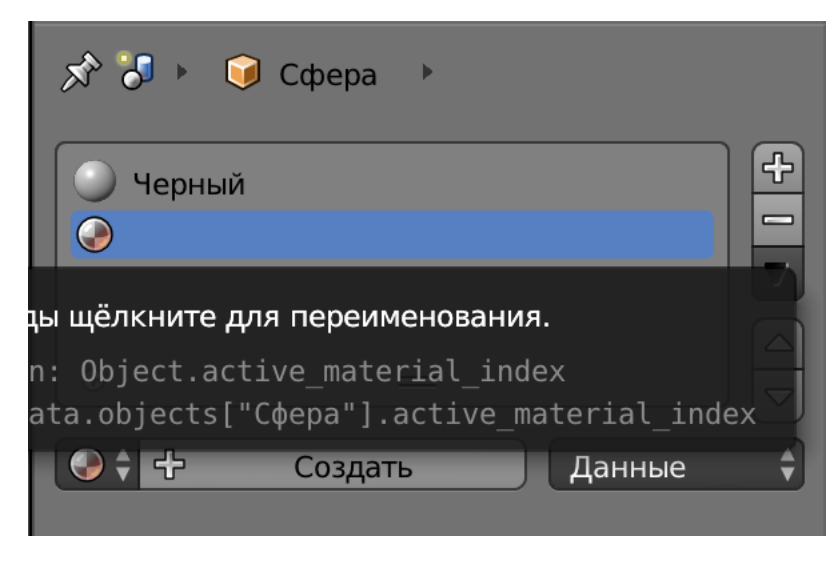

Рис. 5

 Кнопки **Поверхность**, **Каркас**, **Объём**, **Гало** переключают режим работы и определяют, что будет прорисовано на конечном изображении: поверхности, каркас, объем или гало-частицы (рис.6).

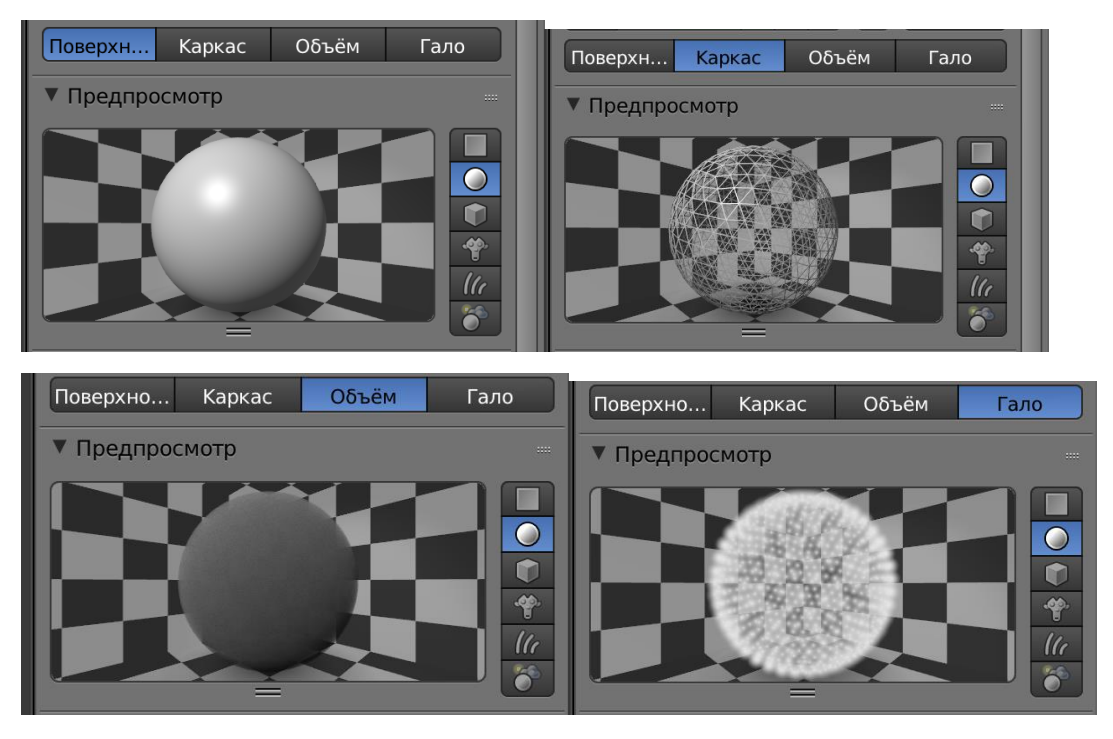

Рис. 6

Вкладки **Диффуз.** и **Блик** отвечают за настройку цвета. **Диффуз** определяет основной цвет. **Блик** – это цвет блика.

**Затенение** содержит опции, отвечающие за реакцию материала на источник света (рис.7).

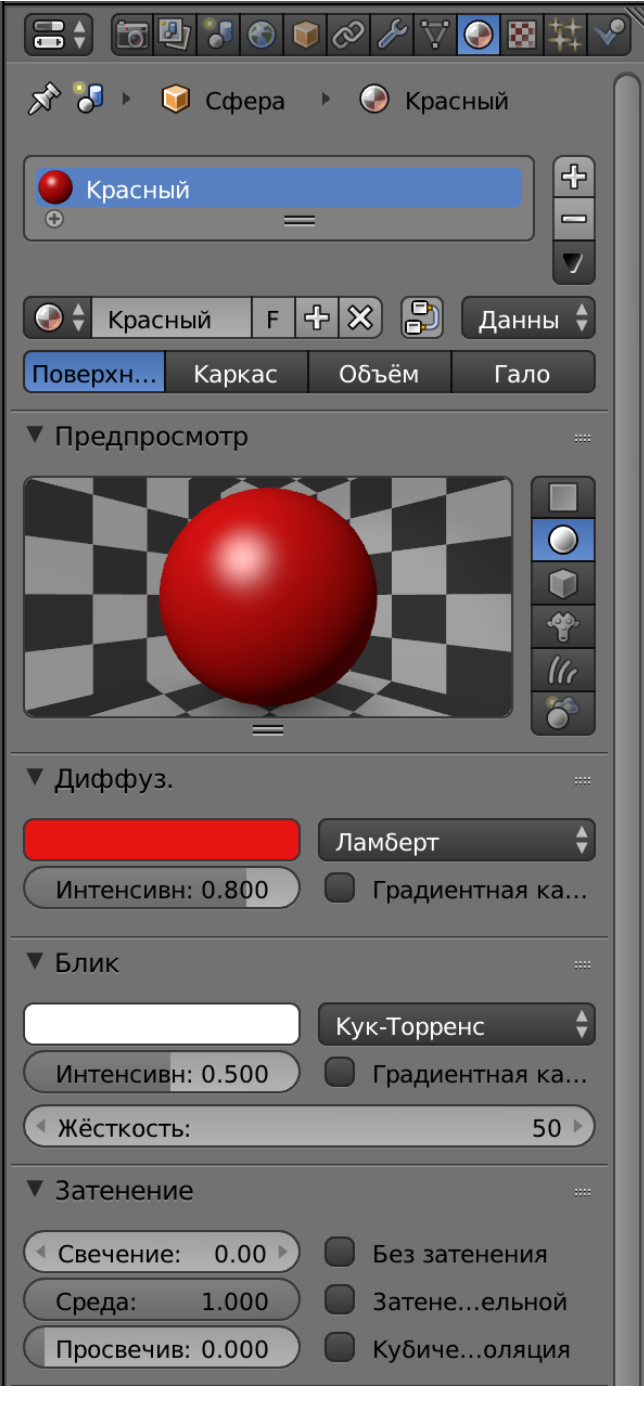

Рис. 7

Параметры закладок **Прозрачность**, **Отражение** и **Подп. рассеивание** отвечают за отражение и преломление лучей света. Опции закладки **Прядь** используются при работе с частицами и позволяют более точно настраивать материал, характерный для таких объёмов как волосы (рис.8).

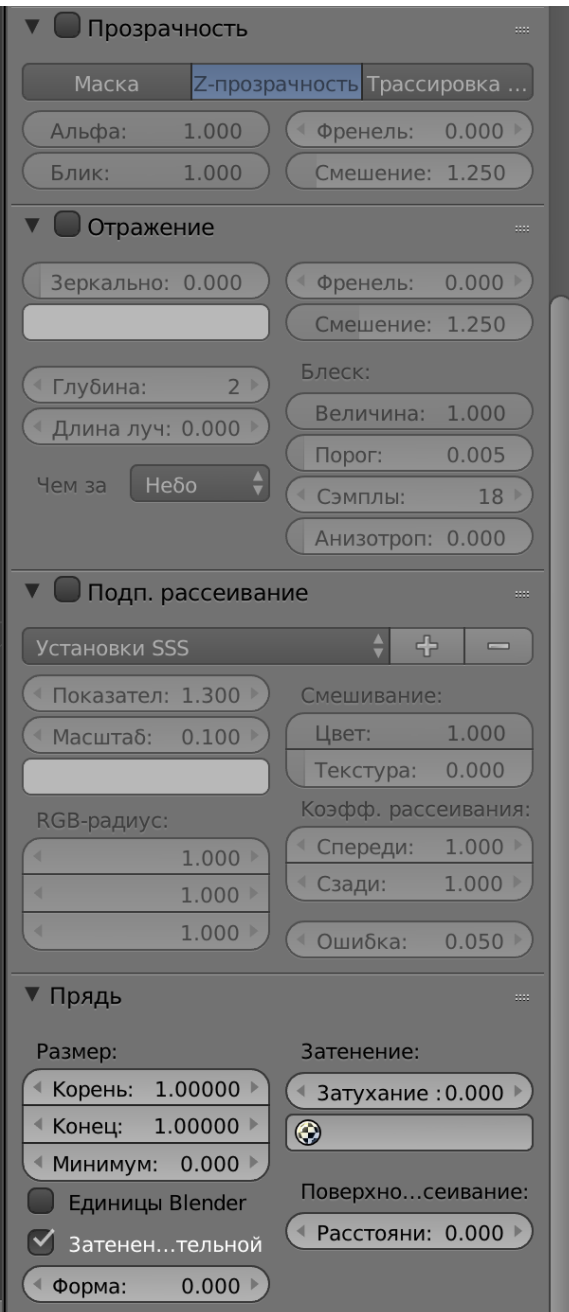

Рис. 8

Во вкладке **Опции** располагаются основные настройки материала, отвечающие за поведение материала по отношению к сцене.

**Тень** позволяет настраивать тени (рис.9).

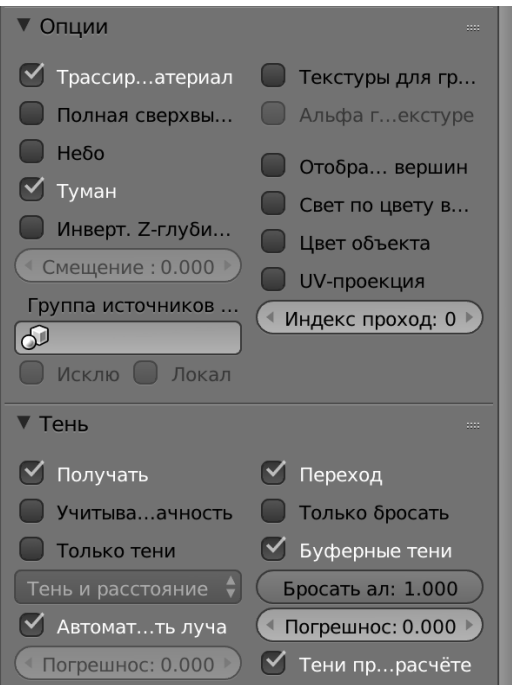

Рис. 9

# **Текстуры**

Текстуры в Blender позволяют делать материалы более реалистичными, более похожими на вещества, из которых состоят объекты реального мира. Текстурами могут быть графические и видеофайлы, процедурные функции, карты смещения, рельефа и окружения.

Текстуры нельзя присоединять к объекту без материала.

Все манипуляции с текстурами осуществляются на панели **Текстуры** окна **Свойства** (рис.10).

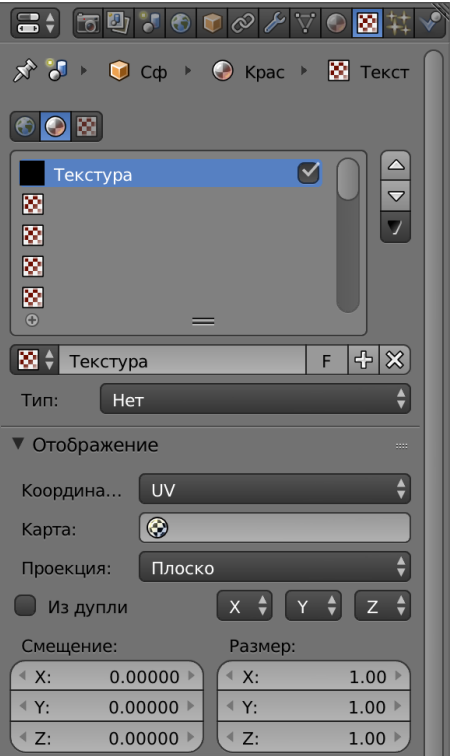

Рис. 10

Новые текстуры добавляются кнопкой **Создать** или кнопкой со знаком плюса или выбором из уже существующих. Максимальное число добавленных текстур к объекту – 18.

Вкладка **Тип** определяет тип текстуры (как она выглядит и что имитирует). Имеются три группы возможных текстур:

- **Процедурные** их создание осуществляется с помощью математических функций. К ним относятся *Смешение, Облака, Искажённый шум, Магия, Мрамор, Шум, Штукатурка, Вороной, Дерево.*
- **Файловые**  к ним относятся сторонние графические или видеофайлы, загружаемые в программу.
- **Окружение**  карта окружения. Карта окружения даёт возможность замены трудоёмких по вычислению отражений в сцене готовой текстурой, которая создаётся особым образом самой программой.

**Отображение** отвечает за расположение текстуры.

При работе с текстурами возможно переключение на тип 3D View – с визуализацией. Это позволяет сразу наблюдать результат (рис.11,12).

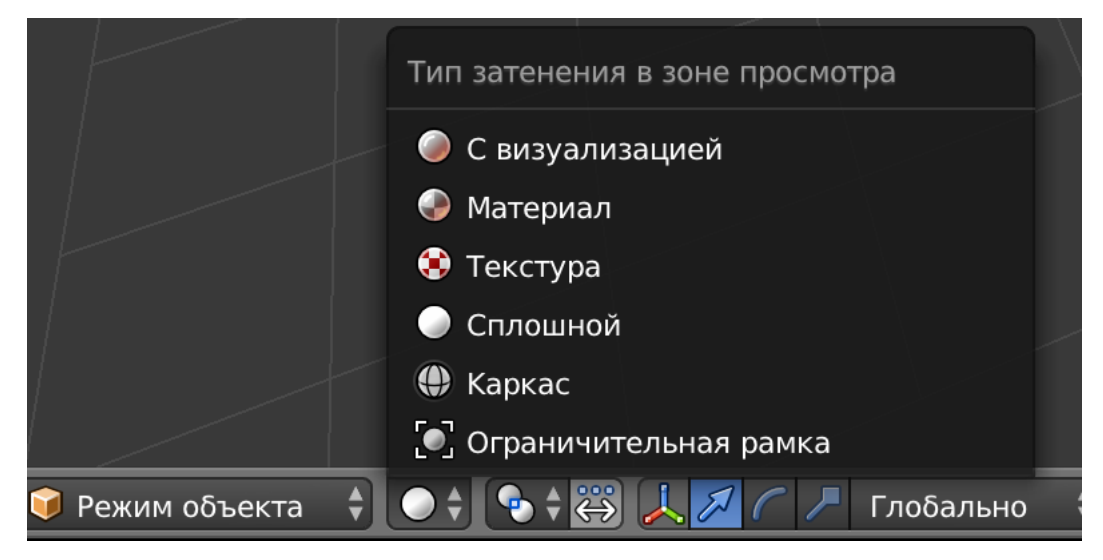

Рис. 11

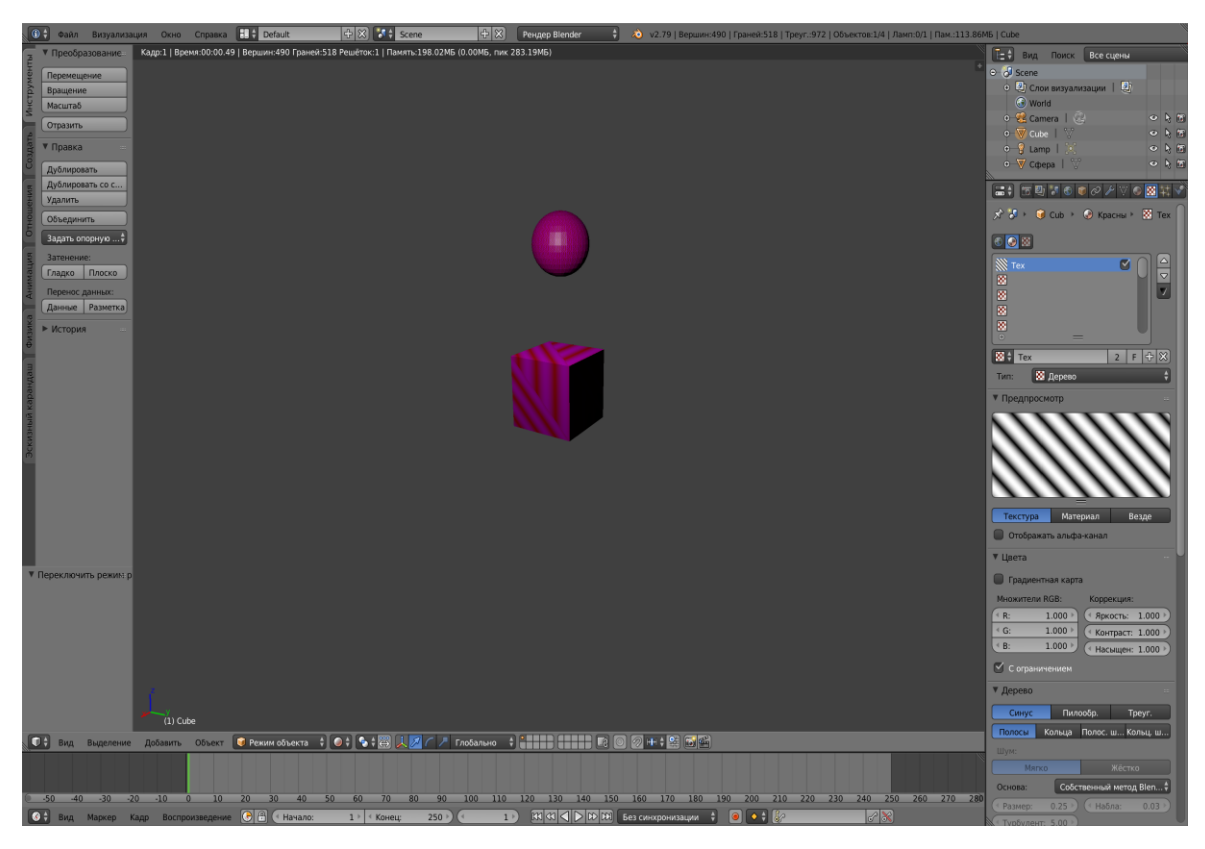

Рис. 12

## **Порядок выполнения работы**

- 1. Применение и редактирование материалов, библиотека материалов. Применение текстур к свойствам материалов (3DS Max).
- 2. Открыть файл №6 работы.
- 3. Открыть «Редактор материалов» и настроить параметры материала с помощью выбранного тонировщика (цвет диффузионного рассеяния, цвет блика, цвет тени, прозрачность, глянцевитость, коэффициент преломления).
- 4. Применить материал к выделенному объекту.
- 5. По результатам быстрой визуализации (рендеринга) отредактировать параметры применённого материала.
- 6. К свойствам материала применить текстуры (текстуры из библиотеки и растровые изображения с помощью текстуры Bitmap).
- 7. Сохранить результат.
- 8. Создать отчёт.

## **Контрольные вопросы**